# **Leitfaden für Freiwillige Feilbietungen**

Stand: Dezember 2016

Diese Anwendung ermöglicht es Ihnen, die Veröffentlichung von freiwilligen Feilbietungen, in der Ediktsdatei im Internet zu veranlassen.

## **1. Aufruf der Anwendung**

Der Einstieg in die Anwendung erfolgt über das Notar Portal mit den dafür bekannten Zugangsdaten. In der Linkliste, die Sie nach dem Anmelden sehen, klicken Sie bitte auf Ediktsdatei. In weiterer Folge können Sie die Anwendung "Freiwillige Feilbietung" auswählen.

# **2. Einstiegsmaske**

Sie befinden sich nunmehr auf folgender Seite:

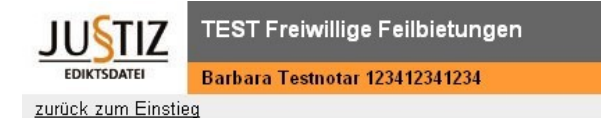

Ihre Benutzerkennung Barbara Testnotar 123412341234 ist für folgenden Eintrag berechtigt:

Dr. Barbara Juliane Dorothea Testnotar, 1030 Wien, Hintere Zollamtstraße 17b

Zur Wartung Ihrer persönlichen Daten klicken Sie bitte auf den entsprechenden Link!

 $\Box$ 

Ihre Änderungen werden nach etwa zwei Stunden im Internet sichtbar.

Neue Bekanntmachung

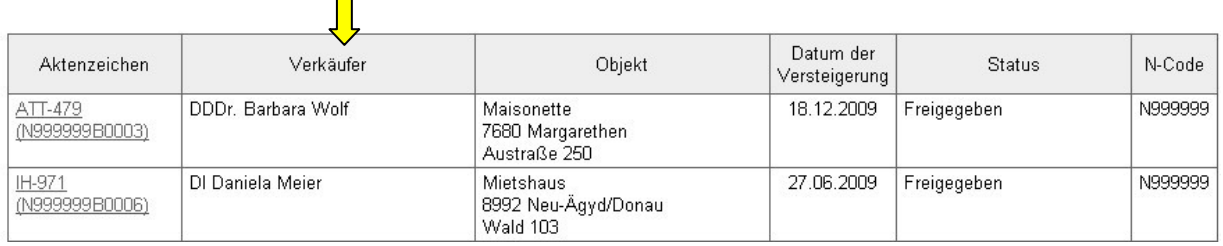

Nach erfolgreicher Anmeldung sehen Sie eine Liste mit den von Ihnen bzw. von Ihnen berechtigten Personen angelegten Bekanntmachungen (Fallliste).

# **3. Persönliche Daten**

Zur Wartung Ihrer persönlichen Daten klicken Sie bitte auf Ihren Namen, welcher als Link hinterlegt ist. Sie gelangen zu folgender Eingabemaske:

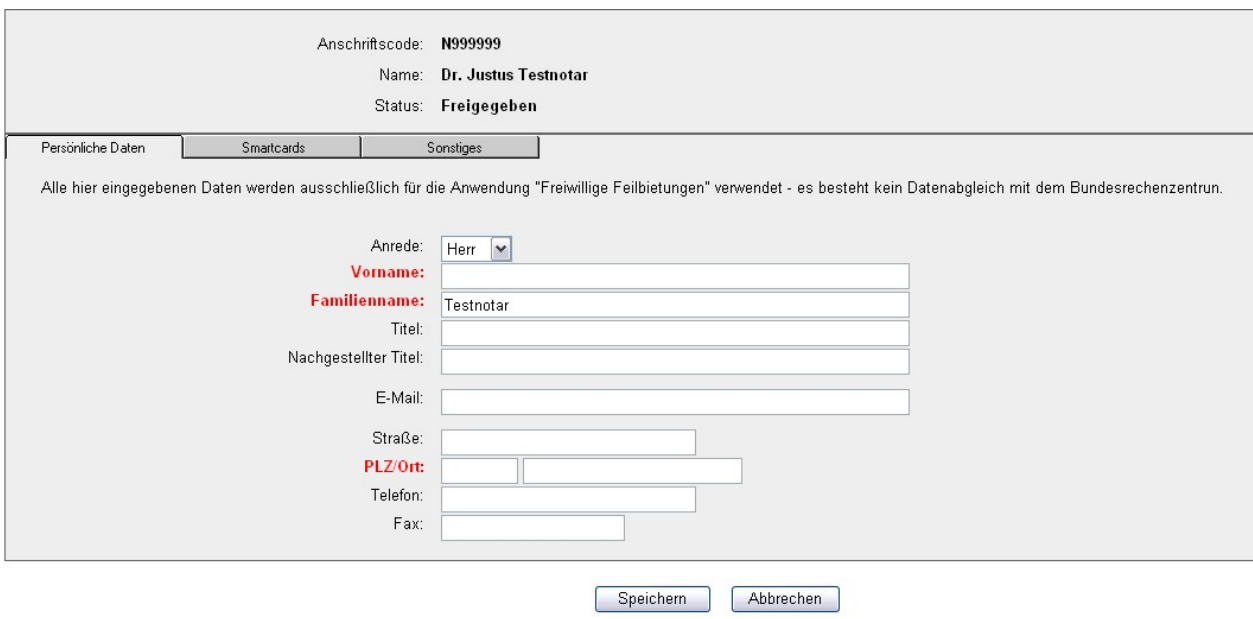

In der ersten Maske "Persönliche Daten" können Sie zB. eine Änderung Ihrer Adresse, Telefon- oder Faxnummer erfassen.

Mit den der Notariatskammer bzw. dem Bundesrechenzentrum bekannt gegebenen Daten (z.B. Änderung der Kontodaten im N-Code) erfolgt jedoch KEIN Datenabgleich.

Klicken Sie auf den nächsten Tab "Smartcards" um zu dieser Eingabemaske zu gelangen:

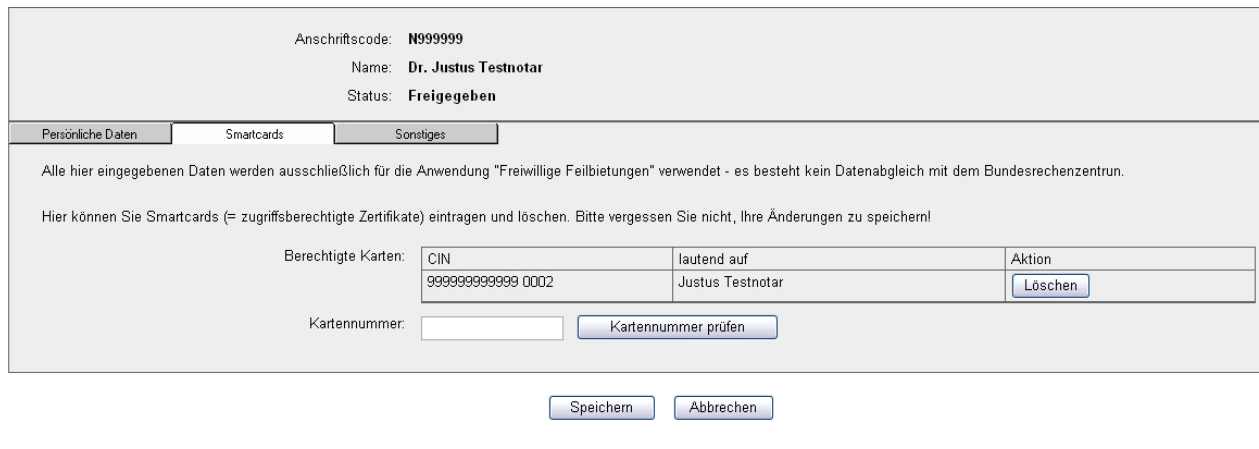

Hier können Sie die Kartennummern weiterer Personen eintragen, welche damit berechtigt werden, selbständig eine Veröffentlichung einer Freiwilligen Feilbietung im Internet zu erfassen.

Im nächsten Tab "Sonstiges" (Kontodaten) können Sie die Daten Ihrer Bankverbindung ändern. Diese Kontodaten werden beim Erstellen einer Freiwilligen Feilbietung als Defaultwert übernommen, können dort jedoch nochmals geändert werden.

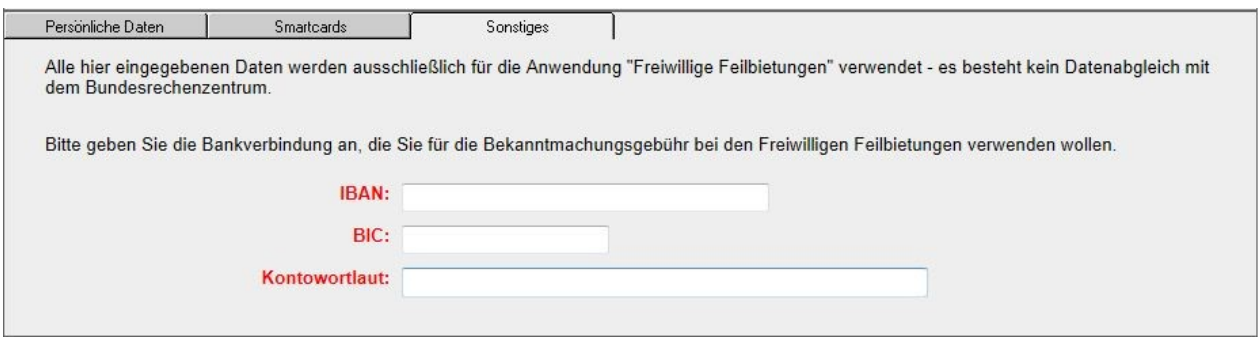

## **4. Freiwillige Feilbietung veröffentlichen**

Klicken Sie auf die Schaltfläche "Neue Bekanntmachung". Damit öffnet sich die entsprechende Eingabemaske und Sie haben die Möglichkeit, eine "Freiwillige Feilbietung" zu erfassen.

Es öffnet sich nachfolgend beschriebene Eingabemaske:

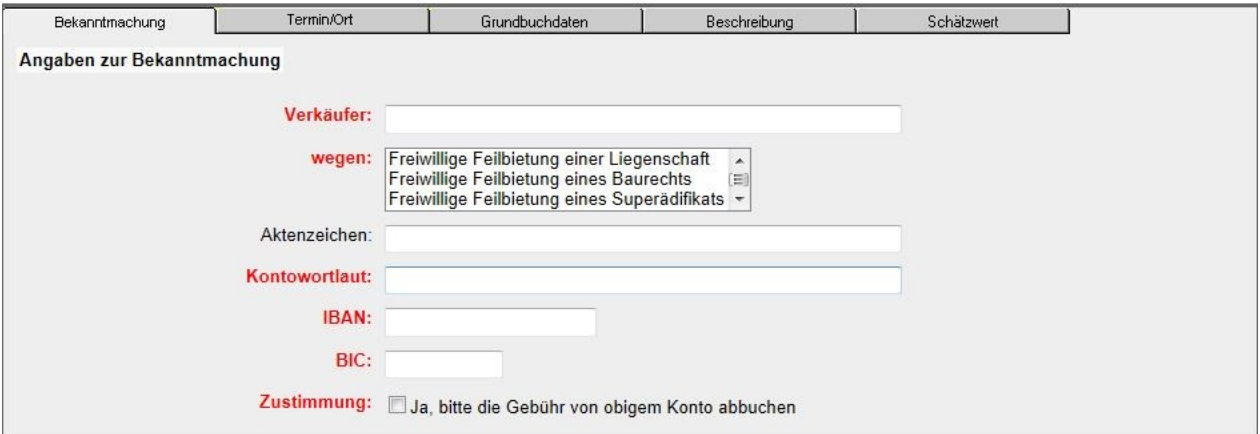

Beachten Sie bitte, dass manche Felder Pflichtfelder sind (Pflichtfelder sind **rot** beschriftet)!

### **Verkäufer:**

Tragen Sie hier den Namen des Eigentümers der Liegenschaft ein. Bitte beachten Sie die Reihenfolge: Nachname Vorname Titel (z.B.: Maier Maria Dr.). Dieses Feld ist ein Pflichtfeld und muss befüllt sein.

Der hier eingegebene Name wird später in der Liste der Fälle angezeigt und soll dort ein rasches Auffinden ermöglichen.

In der Bekanntmachung im Internet wird der Name des Verkäufers **nicht veröffentlicht**.

Der Name des Verkäufers ist nur änderbar, solange die Bekanntmachung noch nicht freigegeben wurde.

#### **Wegen:**

Entscheiden Sie, ob Sie eine Freiwillige Feilbietung

- einer Liegenschaft,
- eines Baurechtes oder
- eines Superädifikats

erstellen wollen.

Sie können jeweils nur eine Möglichkeit wählen.

### **Aktenzeichen:**

Hier kann optional ein Aktenzeichen eingegeben werden, z.B. das eigene Zeichen des Notars oder ein beliebiges anderes Zeichen, welches potentiellen Käufern zur Unterscheidung der Feilbietungen dienen soll.

#### **HINWEIS zur GEBÜHRENPFLICHT:**

Bis zum 30.6.2009 wurden für die Veröffentlichung einer Freiwilligen Feilbietung **keine Gebühren** eingehoben. Ab dem 1.7.2009 wird jedoch pro Veröffentlichung einer Freiwilligen Feilbietung eine Gebühr gem. TP 14 Z 6 Gerichtsgebührengesetz eingehoben. (Es gibt keine rückwirkende Verrechnung für vor diesem Datum veröffentlichte Feilbietungen.)

## **Die Angabe Ihrer Kontodaten sowie das Häkchen zur Zustimmung zum Gebühreneinzug sind nunmehr Pflichtfelder und daher auszufüllen!**

#### **Kontowortlaut; IBAN, BIC:**

Hier werden Kontowortlaut, IBAN und BIC aus den persönlichen Daten automatisch als Defaultwert übernommen. Bitte daher immer die persönlichen Daten aktuell halten!

Die Werte von Kontowortlaut, IBAN und BIC können mit anderen Werten überschrieben werden und gelten dann für diese neu erfasste Freiwillige Feilbietung zum Einzug der Gebühren.

Wenn die Werte für diese drei Felder geändert werden, so gilt dies nur für die erfasste Bekanntmachung, bewirkt aber keine automatische Änderung der Kontodaten in den persönlichen Daten.

Sobald die Freiwillige Feilbietung veröffentlicht ist (Button "Freigeben") können die Daten von Kontowortlaut, IBAN und BIC nicht mehr verändert werden.

#### **Zustimmung:**

Leitfaden Freiwillige Feilbietungen 4 von 17

Bitte setzen Sie ein Häkchen bei der Zustimmung zum **Gebühreneinzug von dem genannten Konto**. Wenn dieses Häkchen nicht gesetzt wird, so können Sie nicht zum nächsten Tab springen, es erscheint die Fehlermeldung "Zustimmung zum Gebühreneinzug: Bitte haken Sie einen Wert an!"

Änderungen des Falles sind auch nach der Freigabe möglich und bewirken keine neuerliche Gebührenpflicht. Ab der 1. Freigabe sind jedoch Grundbuch und Grundbuchnummer, B-LNr, EZ und der Verkäufer nicht mehr änderbar. **Fehler bei der Eingabe dieser Daten können daher nicht korrigiert werden, sondern führen dazu, dass der Fall – gebührenpflichtig – neu erfasst werden muss!** Für einen bereits veröffentlichten Fall sind nach der Freigabe außerdem IBAN, BIC, Kontowortlaut und Einverständniserklärung zur Abbuchung nicht mehr änderbar.

Haben Sie alle Pflichtfelder des Registers "Bekanntmachung" ausgefüllt, so gelangen Sie durch Klick mit der Maus oder Betätigen der Tab- und Entertaste ins nächste Register "Termin/Ort". Haben Sie ein Pflichtfeld nicht ausgefüllt, so erscheint eine Fehlermeldung, die Sie auffordert, einen gültigen Wert einzugeben. Sie können erst dann ins nächste Register wechseln, wenn Sie einen gültigen Eintrag in diesem Feld gemacht haben.

**5. Termin/Ort**

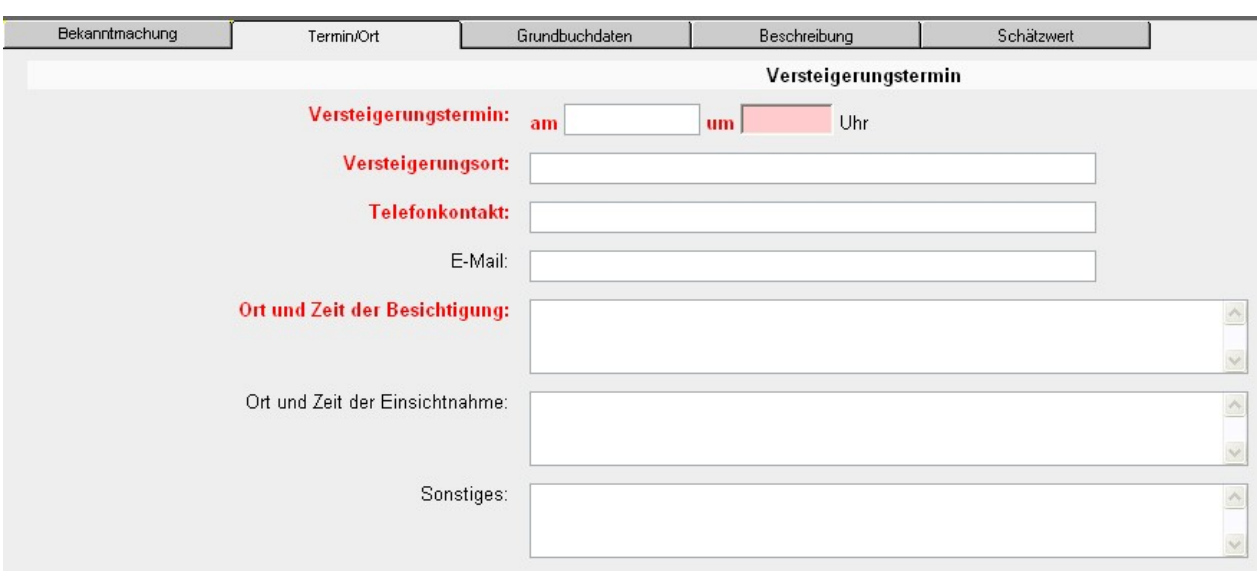

Pflichtfelder sind **rot** beschriftet.

### **Versteigerungstermin**:

Geben Sie bitte das Datum (TT.MM.JJJJ) und die Uhrzeit (SS:MM) ein.

Wenn Sie auf das kleine Kalender-Symbol [16] klicken, bekommen Sie eine Eingabehilfe zum Datum angezeigt. Klicken Sie das gewünschte Datum an.

### **Versteigerungsort**:

Der Ort, an dem die Versteigerung stattfindet, ist ein Pflichtfeld.

### **Telefonkontakt:**

Geben Sie bitte einen **Telefonkontakt** ein. Hier wird die Telefonnummer eingetragen, unter der ein Interessent nähere Hinweise zur Feilbietung erhält. Dies kann z.B. die Telefonnummer des Notars oder des Versteigerungshauses sein.

#### **E-Mail:**

Hier kann die E-Mail Adresse eingetragen werden, unter der ein Interessent nähere Informationen zur Feilbietung erhält.

### **Ort und Zeit der Besichtigung:**

Ort und Zeit der Besichtigung sind ein Pflichtfeld.

### **Ort und Zeit der Einsichtnahme:**

Hier werden Ort und Zeit für eine Einsichtnahme in Gutachten, Feilbietungsbedingungen, etc. eingetragen.

#### **Sonstiges:**

Hier können Sie weitere Informationen erfassen.

Haben Sie alle Pflichtfelder des Registers "Termin/Ort" ausgefüllt, so gelangen Sie durch Klick mit der Maus oder Betätigen der Tab- und Entertaste ins nächste Register "Grundbuchdaten". Haben Sie ein Pflichtfeld nicht ausgefüllt, so erscheint eine Fehlermeldung, die Sie auffordert, einen gültigen Wert einzugeben. Sie können erst dann ins nächste Register wechseln, wenn Sie einen gültigen Eintrag in diesem Feld gemacht haben.

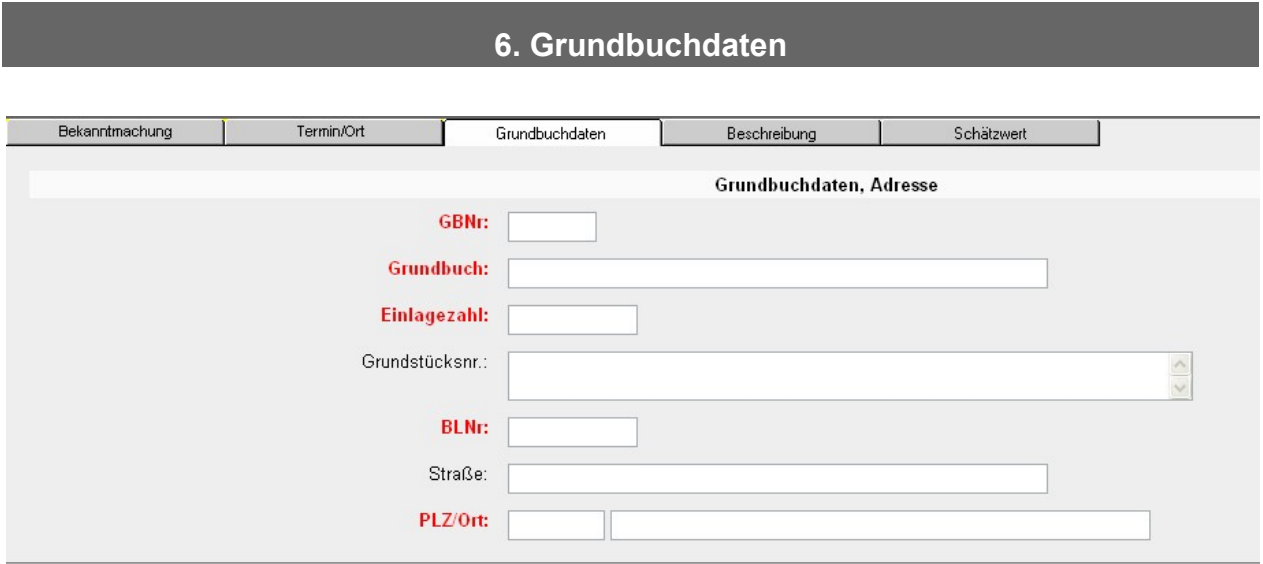

Die **rot** beschrifteten Felder sind Pflichtfelder, die übrigen optional.

Mit \* markierte Felder können nach der ersten Freigabe nicht mehr verändert werden!

**GBNr:** Grundbuchnummer (5-stellige Zahl) \*

**Grundbuch:** Katastralgemeinde \*

**Einlagezahl \***

**Grundstücksnr.**

**BLNr \***

**Straße**

**PLZ/Ort**

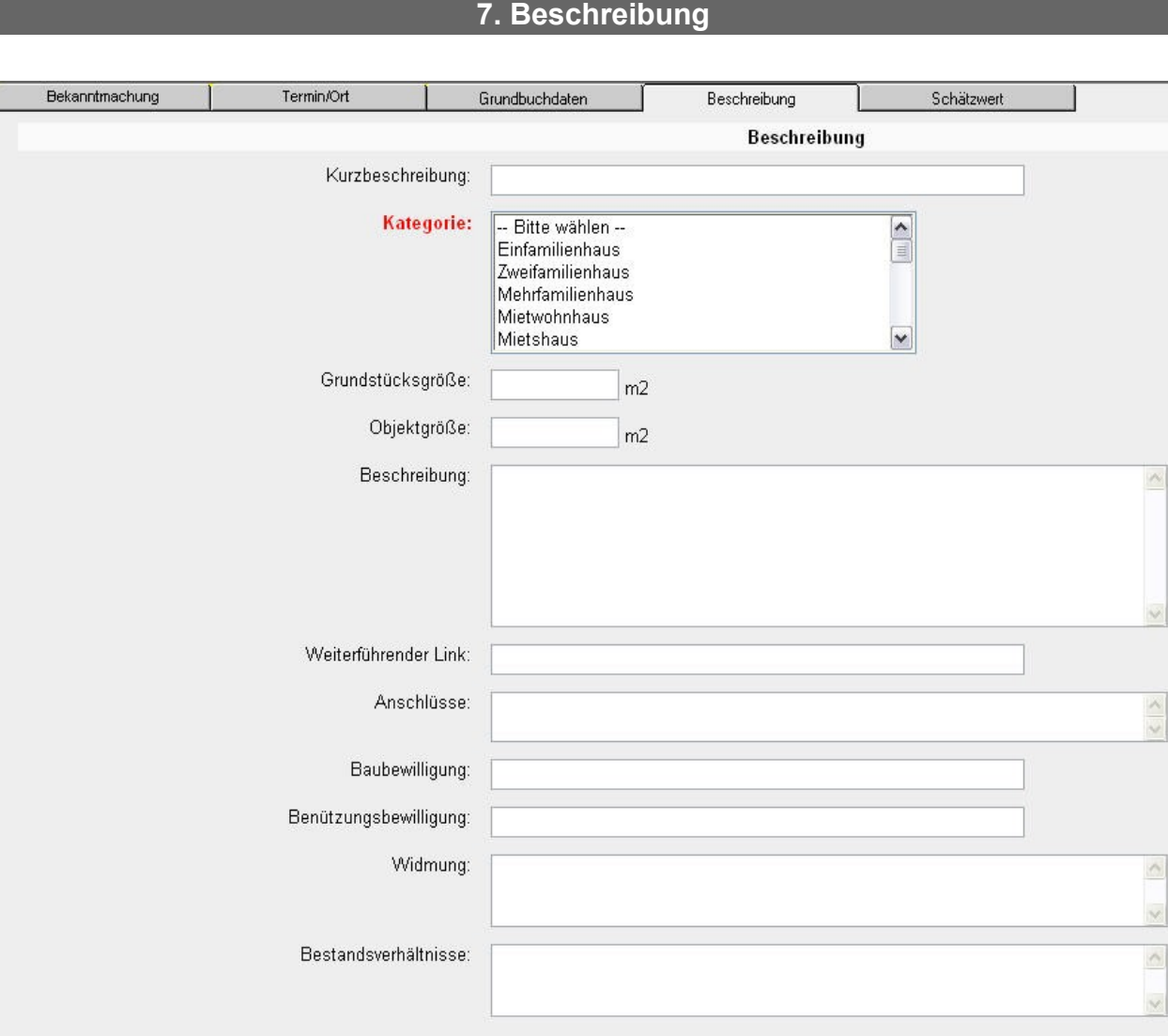

Die **rot** beschrifteten Felder sind Pflichtfelder, die übrigen optional:

### **Kurzbeschreibung**:

Hier können Sie eine aussagekräftige Kurzbeschreibung eingeben, z.B. "Wohnung Top 3".

## **Kategorie**:

Wählen Sie eine oder mehrere Kategorien aus der Liste aus (StrG-Taste zum Auswählen mehrerer Kategorien gedrückt halten).

- Einfamilienhaus
- Zweifamilienhaus
- Mehrfamilienhaus
- Mietwohnhaus
- Mietshaus
- Gemischt genutztes Haus
- Reihenhaus
- Wohnungseigentumsobjekt
- Eigentumswohnung
- Maisonette
- Dachterrassenwohnung
- Dachgeschoßwohnung
- Garconniere
- **Gartenwohnung**
- unbebaute Liegenschaft
- Land- und forstwirtschaftlich genutzte Liegenschaft
- Gewerbliche Liegenschaft
- Superädifikat
- **Baurecht**
- **Sonstiges**

### **Grundstücksgröße**

#### **Objektgröße**

#### **Beschreibung**

### **Weiterführender Link:**

Hier kann eine Website eingetragen werden, welche nähere Informationen zur Versteigerung enthält. Der Link ist vom Benutzer anklickbar und erscheint in der Bekanntmachung unter dem Titel "Weiterführende Informationen". Bitte geben Sie den Link beginnend mit "http://www" an, da Sie sonst die Fehlermeldung "Weiterführender Link: Einen gültigen Wert angeben!" erhalten.

Bitte geben Sie den ganzen Pfad zu weiteren Versteigerungsdetails an und nicht nur die Startseite der Website, z.B. in der Form "http://www.edikte.justiz.gv.at/edikte/id/idedi8.nsf/"

## **Anschlüsse**

### **Baubewilligung**

**Benützungsbewilligung**

**Widmung**

### **Bestandsverhältnisse**

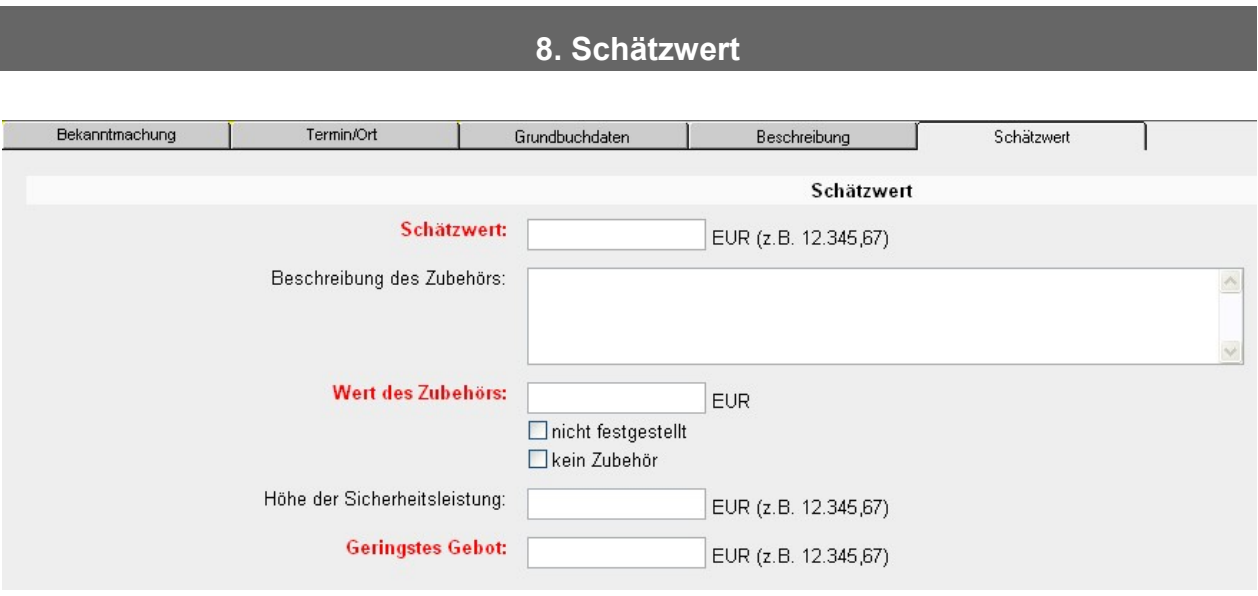

Die **rot** beschrifteten Felder sind Pflichtfelder, die übrigen optional:

Bitte geben Sie Zahlen in der Form "10000" oder "10.000" bzw. "10.000,14" ein. Falls Sie den Punkt bei Tausenderstellen bei der Eingabe weglassen, so wird dieser automatisch hinzugefügt, ebenso wie zwei Stellen hinter dem Komma:

Eingabe von "5000" wird zu "5.000,00".

#### **Schätzwert:**

Geben Sie hier den Schätzwert an.

#### **Beschreibung des Zubehörs:**

Falls neben dem Objekt auch noch mitzuversteigerndes Zubehör vorhanden ist, dann nehmen Sie dies bitte hier auf.

(Bsp.: Landwirtschaftliche Maschinen etc.)

#### **Wert des Zubehörs:**

Hier ist entweder ein Wert in das Feld einzugeben oder eines der beiden Kästchen "nicht festgestellt" oder "kein Zubehör" anzuhaken.

#### **Höhe der Sicherheitsleistung**

### **Geringstes Gebot:**

Dieses Feld ist ein Pflichtfeld.

Am Ende der Eingabemaske haben Sie folgende Möglichkeiten:

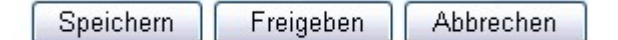

### **"Speichern":**

Wenn Sie die Daten vorerst nur "Speichern" und noch nicht "Freigeben", wird die Bekanntmachung noch nicht für die Veröffentlichung freigegeben. Sie können sämtliche hier eingegebenen Daten zu einem späteren Zeitpunkt noch ändern. Vor Betätigen des Buttons "Speichern" müssen Sie alle Pflichtfelder in den vier Registern ausgefüllt haben, sonst erscheint eine Fehlermeldung.

## **"Freigeben":**

Wenn Sie sicher sind, alle Daten vollständig erfasst zu haben, klicken Sie auf das Feld "Freigeben". Hiermit geben Sie die Bekanntmachung für die Veröffentlichung in der Ediktsdatei frei. Vor Betätigen des Buttons "Freigeben" müssen Sie alle Pflichtfelder in den fünf Registern ausgefüllt haben, sonst erscheint eine Fehlermeldung.

Die neue Bekanntmachung wird in der Liste der Fälle mit dem Status "Nicht freigegeben" angezeigt. Durch das Anklicken der Schaltfläche "Freigeben" wird die Freiwillige Feilbietung **sofort veröffentlicht**.

Haben Sie "Speichern" gewählt, so haben Sie nach erneutem Aufruf der Bekanntmachung in der Liste der Bekanntmachungen folgende Möglichkeiten:

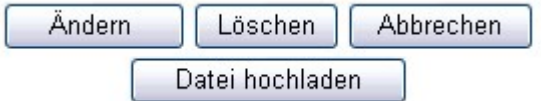

Haben Sie "Freigeben" gewählt, so erhalten Sie folgende Möglichkeiten:

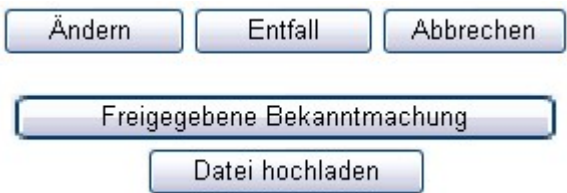

### **"Freigegebene Bekanntmachung":**

Bei einer bereits freigegebenen Bekanntmachung können Sie sich über den Button "Freigegebene Bekanntmachung" anzeigen lassen, wie die Bekanntmachung in der Ediktsdatei dargestellt wird.

Diese Ansicht der Bekanntmachung ermöglicht es Ihnen, sämtliche Daten auf einen Blick zu kontrollieren und auszudrucken. Der Button "Freigegebene Bekanntmachung" ist nur verfügbar, wenn die Bekanntmachung im Status "Freigegeben" ist.

### **Löschen:**

Der Button Löschen ist nur vorhanden, solange die Bekanntmachung noch nicht freigegeben wurde. Sobald die Bekanntmachung im Internet veröffentlicht ist (Status "Freigegeben"), ist nur noch die Änderung der Daten bzw. die Veröffentlichung des Entfalls der Versteigerung möglich. Die Bekanntmachung bleibt im Internet veröffentlicht bis einen Tag nach dem eingegebenen Versteigerungstermin. Dann erfolgt die automatische Löschung der Bekanntmachung.

### **Ändern einer bereits freigegebenen Bekanntmachung:**

Wenn Sie eine Bekanntmachung bereits im Internet veröffentlicht haben, so sehen Sie diese in der internen Liste der Bekanntmachungen unter dem Status "Freigegeben". Um eine freigegebene Bekanntmachung zu ändern, klicken Sie diese in der internen Liste an. Die erste Ansicht zeigt die Bekanntmachung wie sie derzeit im Internet veröffentlicht ist. Folgende Buttons stehen Ihnen zur Verfügung:

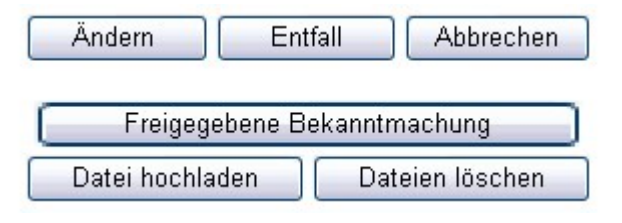

Bitte klicken Sie den Button "Ändern" und ändern die Daten in den jeweiligen Eingabefeldern. Um diese Änderungen auch im Internet zu veröffentlichen, klicken Sie bitte den Button "**Freigeben**". Wenn Sie hier nicht den Button "Freigeben" klicken, sondern zu einer anderen Seite wechseln oder "Abbrechen" wählen, so werden Ihre Änderungen nicht gespeichert.

## **9. Datei hochladen**

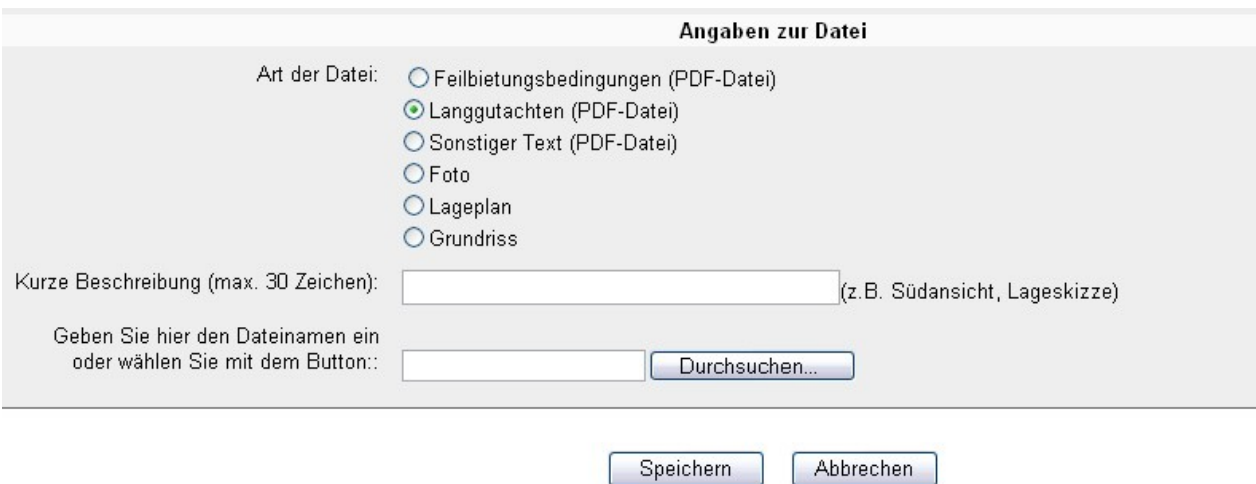

Geben Sie bitte zuerst alle Daten der Freiwilligen Feilbietung in den 5 Tabellenreitern ein und speichern diese. Dann rufen Sie die Feilbietung über die Liste ihrer Bekanntmachungen auf, und der Button "Datei hochladen" wird nun angezeigt.

Laden Sie Fotos und andere Dokumente (Feilbietungsbedingungen, Lagepläne, Grundrisse,

Langgutachten) zu diesem Fall hinauf. Führen Sie diesen Vorgang für jede Datei gesondert durch.

Bilddateien und PDF-Dateien dürfen die Größe von 25 MB nicht überschreiten! Als

Dateinamenerweiterungen sind nur .pdf, .jpg, .jpeg, .png und .gif zulässig. Bei den Namen der Dateien sind nur Buchstaben und Ziffern sowie die Zeichen **- \_ ! ~ ( )** zulässig, jedoch keine Leerstellen (Blanks).

Eine hochgeladene Datei erhält beim Hochladen automatisch das Tagesdatum des Hochladens, die Datei wird gekennzeichnet mit z.B. "Stand: 4.11.2008".

Um ein Dokument zur Bekanntmachung hinzuzufügen, betätigen Sie bitte den Button "Speichern". Ist die Bekanntmachung bereits im Status "Freigegeben", so wird das Dokument nun in der Frewilligen Feilbietung veröffentlicht.

Wiederholen Sie diesen Vorgang für jede Datei, die Sie der Bekanntmachung hinzufügen möchten.

## **10. Verschiebung und Entfall des Termins**

**Löschen:** Sollten Ihnen beim Erstellen der Bekanntmachung ein Fehler unterlaufen, können Sie nach Aufruf dieser Bekanntmachung durch Anklicken des Buttons "Löschen" die Bekanntmachung löschen. Diese wird dann mit dem Status "Gelöscht" in der internen Ansicht angezeigt.

**Achtung: Bereits freigegebene und daher im Internet veröffentlichte Bekanntmachungen können nicht gelöscht werden, sondern sind – falls fehlerhaft – zu ändern.**

In jenen Fällen, in denen bereits die Bekanntmachung freigegeben wurde, können Sie folgende Änderungen veröffentlichen:

## **Verschiebung des Termins:**

Sie können einen Termin verschieben, indem Sie die Bekanntmachung aufrufen und dort das Datum der Versteigerung ändern.

Bitte klicken Sie dazu die freigegebene Bekanntmachung in der Liste Ihrer Bekanntmachungen an, und ändern Sie in der Erfassungsmaske den Versteigerungstermin. Wenn Sie das getan haben, haben Sie die Möglichkeit, die neuen Daten freizugeben oder abzubrechen.

**Entfall des Versteigerungstermins:** Diese Bekanntmachung dient zur Veröffentlichung des Entfalls der Versteigerung.

Öffnen Sie die freigegebene Bekanntmachung in der Liste der Bekanntmachungen und drücken dort auf den Button "Entfall".

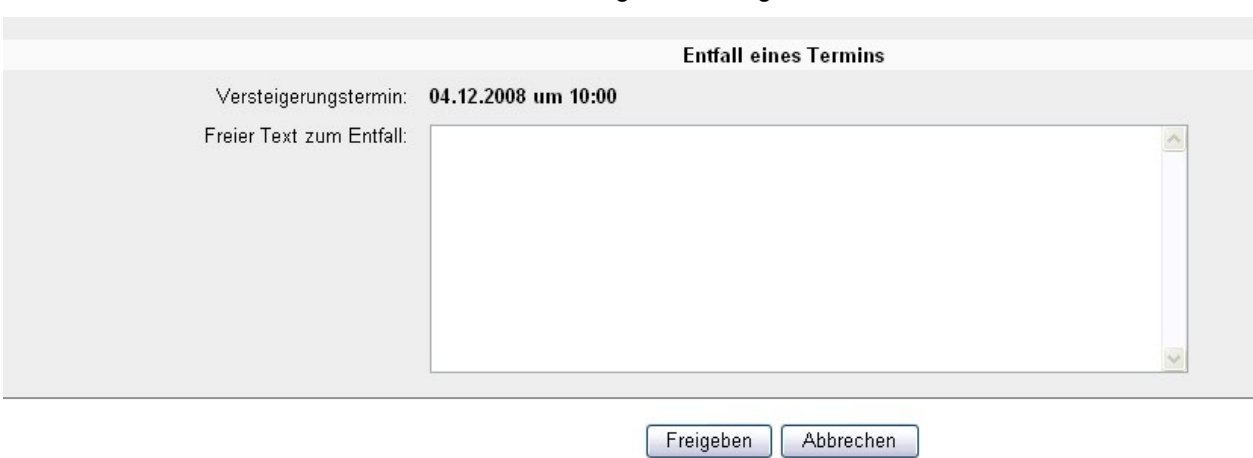

Wenn Sie dieses Feld anklicken, kommen Sie zu folgendem Eingabefeld:

Sie können in dem Eingabefeld "Freier Text zum Entfall" angeben, warum die Versteigerung nicht stattfindet.

# **11. Freigegebene Bekanntmachung**

Wenn Sie nichts verändern, löschen oder verschieben, sondern einfach nur **die Bekanntmachung freigeben wollen**, dann klicken Sie bitte auf die Bekanntmachung. Ist alles zu Ihrer Zufriedenheit eingegeben, dann klicken Sie bitte auf das Feld **"Freigeben".**

Die Freiwillige Feilbietung wird nun **sofort** im Internet **veröffentlicht**.

Sollten Sie zurzeit keine weiteren Tätigkeiten bezüglich der betreffenden Bekanntmachung vornehmen wollen, klicken Sie bitte auf den Link "zurück" oder beenden Sie die Anwendung.

Auf der nächsten Seite sehen Sie ein Beispiel für eine freigegebene Bekanntmachung:

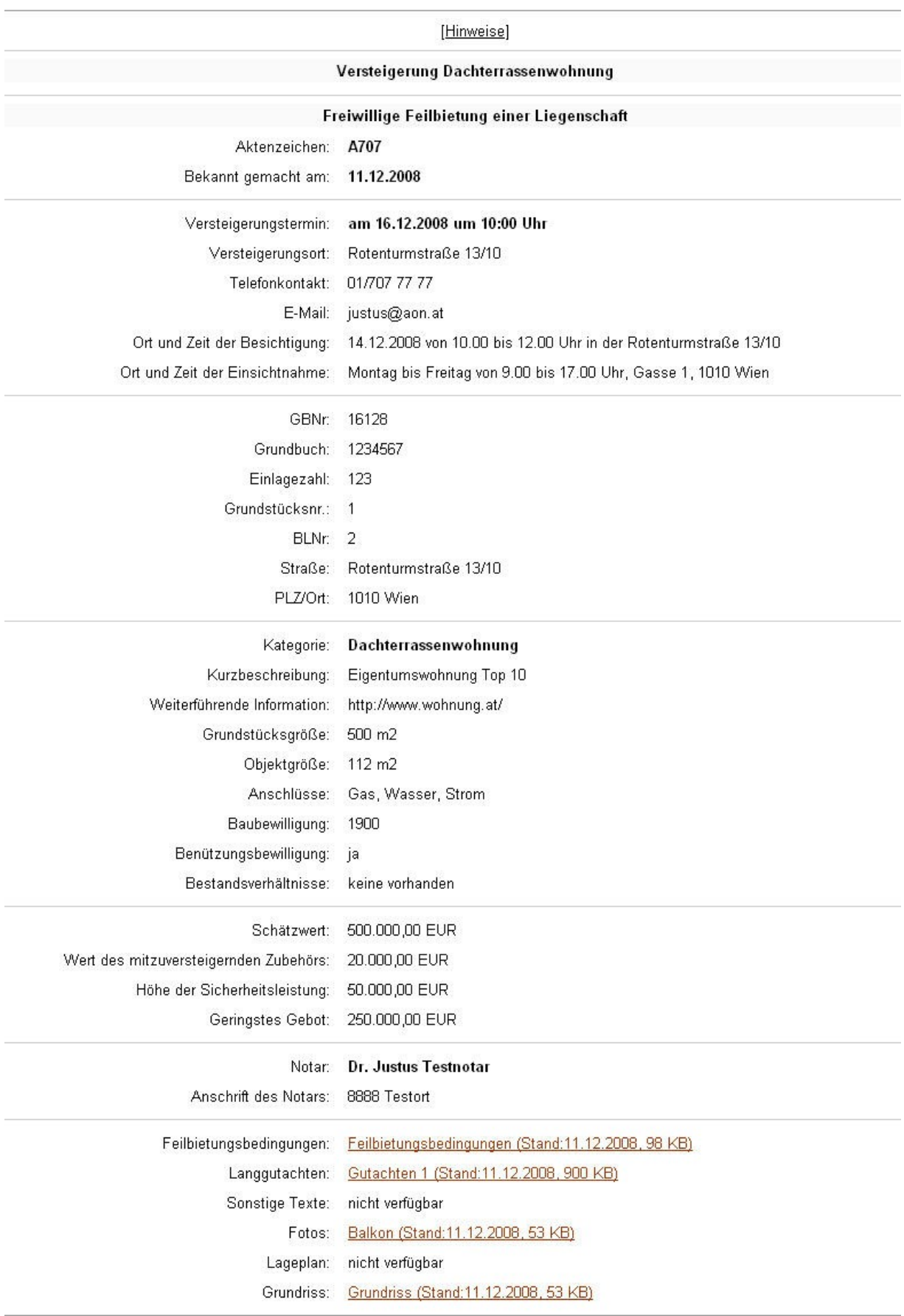

## **12. Archivieren**

Jene Bekanntmachungen, welche vor mehr als 12 Monaten gelöscht wurden und in diesem Zeitraum auch keine Änderung mehr erfolgte, werden automatisch archiviert.

# **13. Reaktivieren gelöschter Bekanntmachungen**

Eine bereits gelöschte Freiwillige Feilbietung wird in der internen Liste mit dem Status "Gelöscht angezeigt. Wenn Sie eine weitere Freiwillige Feilbietung zu demselben Grundstück/Wohnung etc. veröffentlichen wollen, weil z.B. bei der 1. Versteigerung keine Gebote abgegeben wurden und nun ein neuer Versteigerungstermin veröffentlicht werden soll, so kann diese Bekanntmachung (innerhalb eines Jahres) erneut aufgerufen werden und hier über "Ändern" und "Freigeben" mit einem neuen Versteigerungstermin im Internet veröffentlicht werden.

# **14. Support**

Wenn Sie Fragen zur Anwendung der Freiwilligen Feilbietung haben (z.B. zu den Eingabemasken oder einer bereits erstellten Bekanntmachung), so wenden Sie bitte sich an das Bundesrechenzentrum unter der E-mail Adresse [postmaster.edikte@justiz.gv.at](mailto:postmaster.edikte@justiz.gv.at)